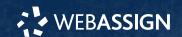

This Quick Start Guide provides information to help you start using WebAssign.

## **Enroll in Your Class**

# **Enter Your Access Code or Class Key**

- 1 On your dashboard, click Enter Access Code/Course Key.
- 2 Enter your access code or class key.
- 3 Click Register.

## **Enroll with Enrollment Link**

- 1 Click your course enrollment link.
- 2 Click Enroll.
- 3 Click Continue.

# I do not have a class key or enrollment link

You don't need to enroll yourself or create your WebAssign account.

# **Create an Account**

- **1** Go to webassign.com.
- 2 Click Create Account, then click Student.
- 3 Enter your institutional email address and click **Next**.
- **4** Enter the requested information and select your institution.
- **5** Read and accept the Terms of Use and Privacy Policy.
- 6 Select I agree to the Terms of Use and Privacy Policy and click Next.
  Cengage sends you an activation email.
- Open the activation email and click Activate Cengage Account.
- 8 Set your password.

# Sign In

- 1 Go to webassign.com.
- 2 Click Sign In.
- 3 Enter your email address and click **Next**.
- 4 Enter your password and click **Sign In**. Your Cengage Dashboard opens.
- 5 Click your course to open it.

# **Forgot Password**

You can reset your Cengage password from the sign-in page.

- 1 Go to webassign.com.
- 2 On the sign-in page, click Need help signing in > Forgot password.
- 3 Type your email address and click **Reset** via email.
  - Cengage sends you an email.
- 4 Open the email and click **Reset Your** Password.
- **5** Type your new password in both password fields.

## **Purchase Access**

Either purchase access online or enter your access code.

# **Cengage Unlimited subscription**

- 1 Sign in to your Cengage account.
- 2 On your dashboard, click **Review Purchase** Options.
- 3 Select Cengage Unlimited. Cengage Unlimited eTextbooks does not include access to WebAssign. Select the length of your subscription.
- 4 Click Buy Cengage Unlimited.
- 5 Enter your billing address and click **Next**.
- **6** Select your payment method and enter your payment information.

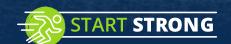

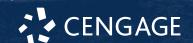

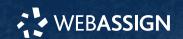

# **Individual products**

- 1 Sign in to your Cengage account.
- 2 On your dashboard, click Review Purchase Options.
- 3 Click Buy Products.

If there are multi-term and single-term options listed for a product, use the drop-down next to the product title to select which option to purchase.

You will be sent to checkout.

- 4 Enter your billing address and click **Next**.
- 5 Select your payment method and enter your payment information.

#### Learn

Your current assignments are listed on the **Home** page for each class.

- 1 Click the assignment name.
- 2 Answer the assignment questions.

WebAssign supports many different question types. Some questions display a tools palette or open in a new window.

- **3** Submit your answers.
- 4 Review your marks and feedback. Usually you will see ✓ or X for each answer.
- **5** Change your incorrect answers and submit again.
- **6** When you are done, always click **sign out**.

# **System Requirements**

## **Supported Browsers**

#### Windows®

- Chrome<sup>™</sup> 119 and later
- Firefox® 120 and later
- Edge 119 and later

#### mac0S™

- · Chrome 119 and later
- Safari® 15 and later

#### ios

• Safari 16 or later (iPad only)

#### Note

Java<sup>™</sup> content does not work on iOS.

LockDown Browser® assignments cannot be accessed on iOS.

Features and content are not optimized for a small screen size and might be difficult to use.

#### **Workstation Recommendations**

- Download bandwidth: 5+ Mbps
- RAM: 2+ GB
- CPU: 1.8+ GHz / multi-core
- Display: 1366 × 768, color
- Graphics: DirectX, 64+ MB
- Sound (for some content)

# **More Information and Support**

Search the online help for answers to most questions.

Information in this guide is intended for US students. For international support, visit the online help.

help.cengage.com/webassign/student\_guide/

#### **WebAssign Status**

Check the current status of WebAssign at **techcheck.cengage.com**.

#### **Contact Support**

### **United States**

Higher education: **support.cengage.com**Secondary education:

cengageorg.my.site.com/Service/s/k12login? language=en US

800.354.9706

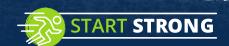

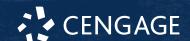